## Contenido

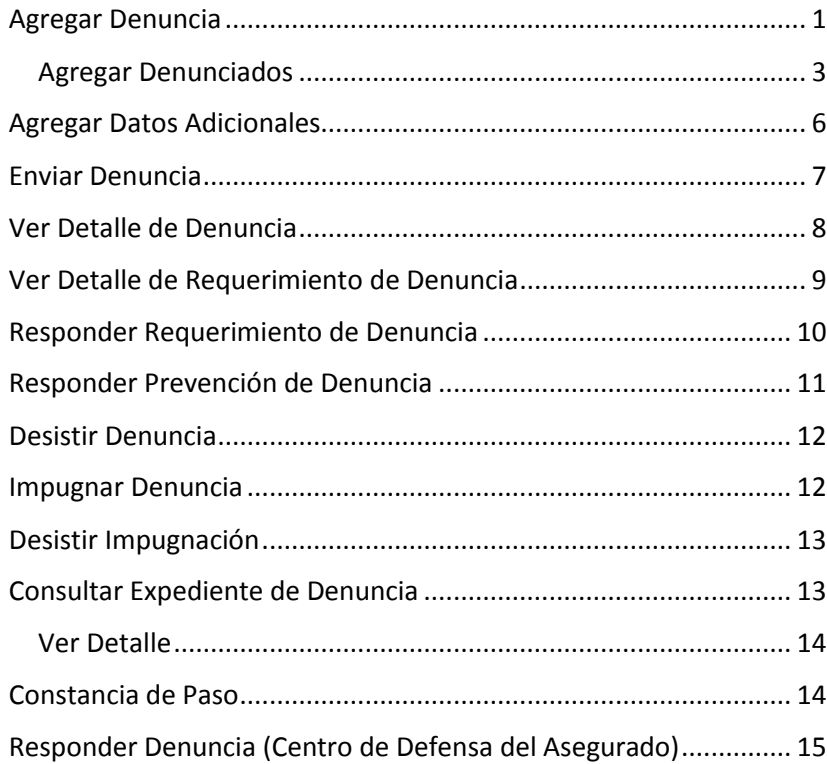

## <span id="page-0-0"></span>Agregar Denuncia

En el sistema de "Trámites" seleccionar la opción "Mis Denuncias", tal como se muestra en la siguiente imagen:

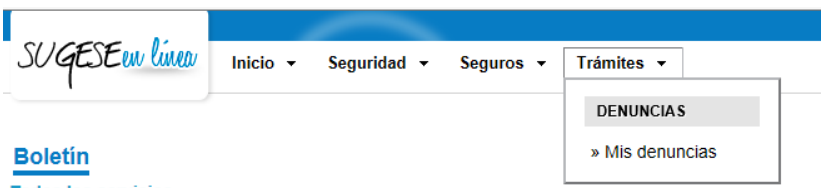

#### **Todos los servicios**

A continuación, seleccionar la opción "Agregar", en el encabezado de la interfaz de "Denuncias", a continuación se presenta el formulario para "Agregar Denunciado", este formularios debe ser completado, tal como se indica en la sección [Agregar Denunciado.](#page-2-0)

#### **Denuncias**

Lista de Denuncias

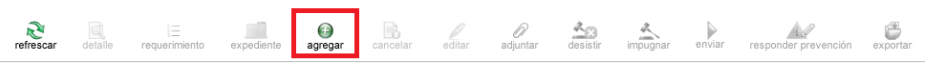

Una vez completada la información correspondiente al Denunciado, proceder a completar la información relacionada a los "Datos de la Denuncia" donde se debe indicar el "Asunto", igualmente se debe indicar la "Condición del Denunciante", el sistema indica las posibles opciones:

- Tomador
- Beneficiario de Póliza
- Asegurado
- Interesado en la Suscripción de una Póliza
- Otro\*

\*En caso de seleccionar la opción de "Otro", el sistema ofrecerá una casilla para indicar en que "Otra Condición" se encuentra el denunciante.

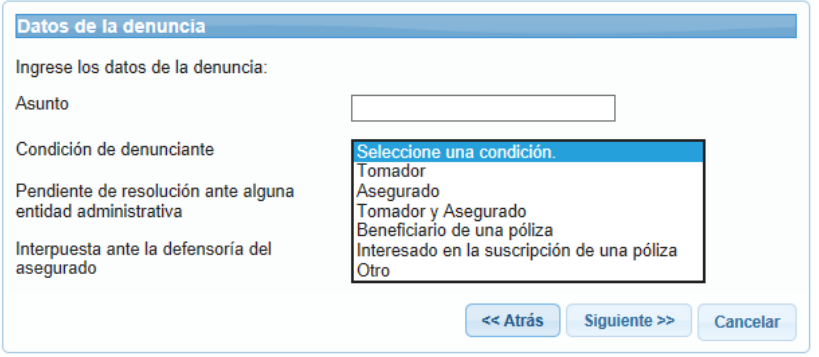

Se debe indicar si los hechos denunciados se encuentran pendientes de resolución ante órganos administrativos, arbitrales o judiciales.

En caso de que la opción seleccionada sea "Si", el sistema ofrecerá una casilla de "Lugar de Resolución", con el fin de indicar en qué instancia se encuentra la denuncia pendiente de Resolución.

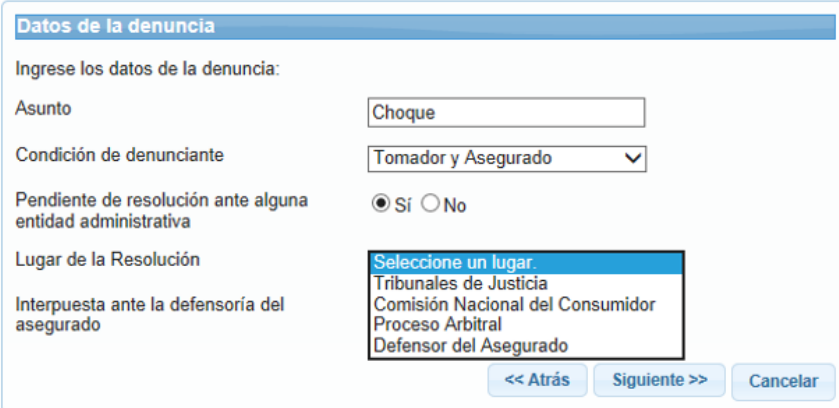

La casilla final corresponde a la opción de "Interpuesta ante Aseguradora", en caso de ser una denuncia relacionada con una

compañía Aseguradora, se debe indicar si los hechos denunciados fueron expuestos ante dicha compañía.

Todas las casillas de esta sección deben ser completadas con el fin de proceder a la siguiente sección, a excepción de "Otra Condición" y "Lugar de Resolución".

Una vez completada la información solicitada. Se debe marcar la opción de "Siguiente".

A continuación se presenta una casilla única, denominada "Descripción", en esta casilla se deben detallar los hechos denunciados, con el fin de exponer la situación sobre la que se fundamenta la queja o reclamación en cuestión.

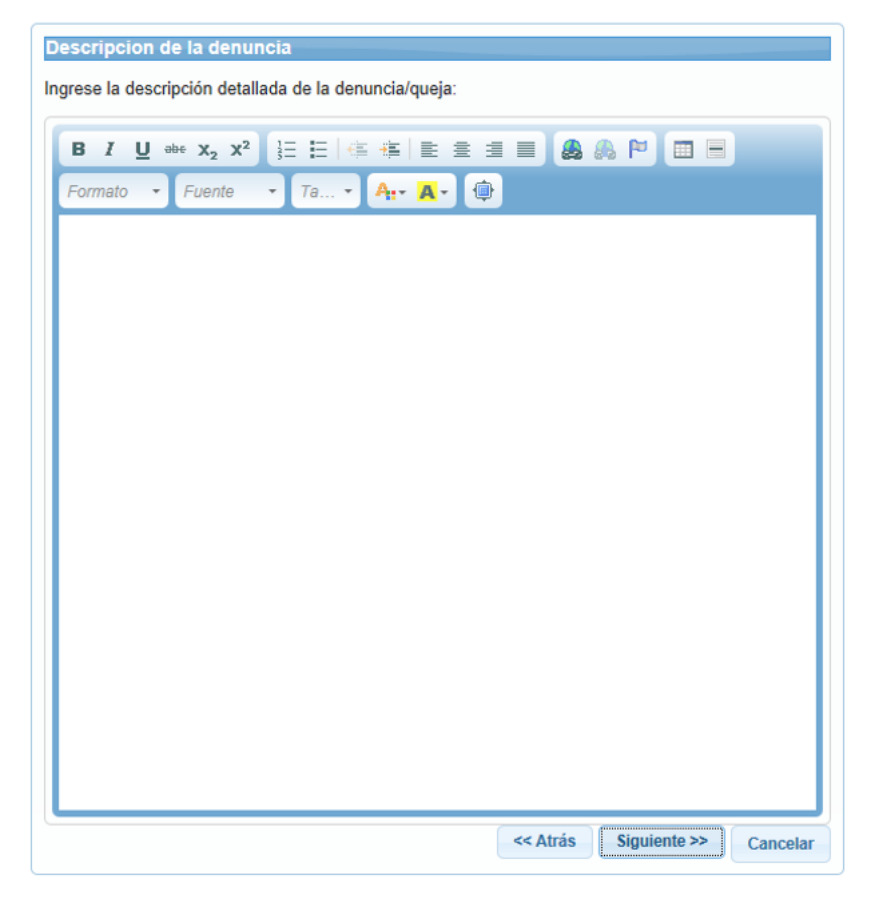

Una completada la información de la "Descripción", seleccionar el botón "Siguiente".

El Sistema mostrará el mensaje *"Verifique los datos de la denuncia, si los mismos están correctos presione "Finalizar" para terminar el asistente.".* Al finalizar, el sistema creará la denuncia, la cual se incorporará en la interfaz de "Denuncias", bajo el estado "Creada".

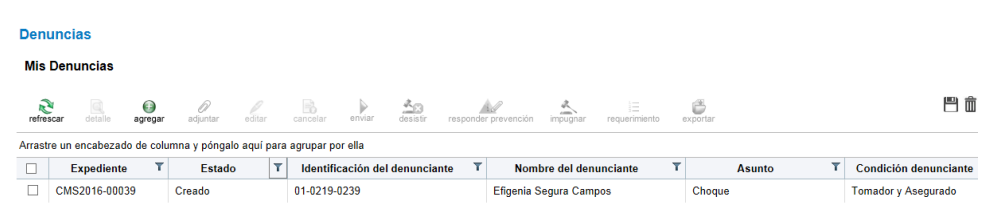

En todo momento del proceso de creación de denuncia, se presentará la opción de "Cancelar" el trámite.

### <span id="page-2-0"></span>Agregar Denunciados

Una vez ingresados los datos del denunciado, el sistema mostrará la sección de "Agregar Denunciados", en esta sección, la búsqueda de denunciados se puede realizar mediante las opciones "Buscar por Identificación" y "Buscar por Nombre".

En caso de seleccionar "Buscar por Identificación", el sistema habilita las casillas de "Tipo de Identificación" e "Identificación".

La primera casilla desplegará las siguientes opciones:

- Para personas Físicas:
	- o Cédula de Identidad
	- o Cédula de Residencia
- Para Personas Jurídicas:
	- o Cédula Jurídica
	- o Institución Autónoma
- Tipo Id. Desconocido\*

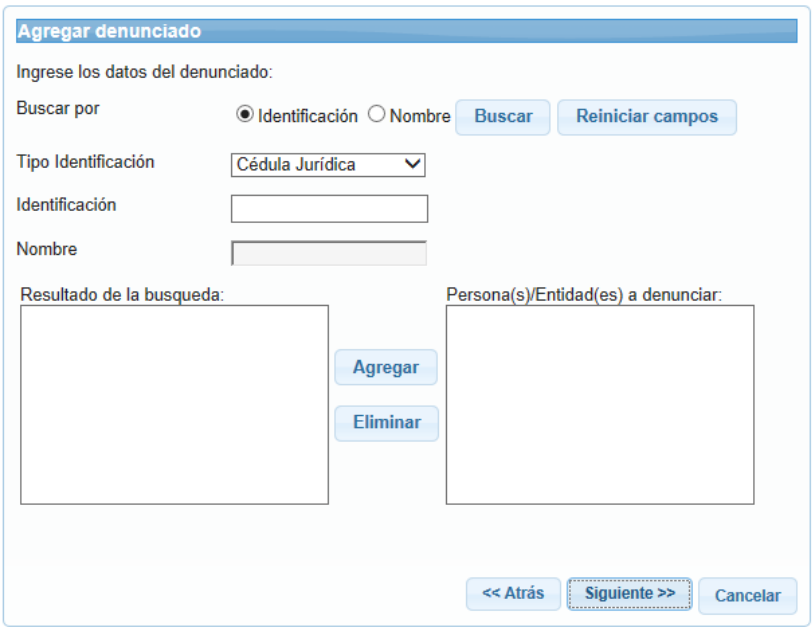

\*De seleccionarse la opción de "Tipo Id. Desconocido" el sistema deshabilita el campo de "Identificación" y habilita campos correspondientes a los datos del denunciado, el único campo obligatorio es el "Nombre".

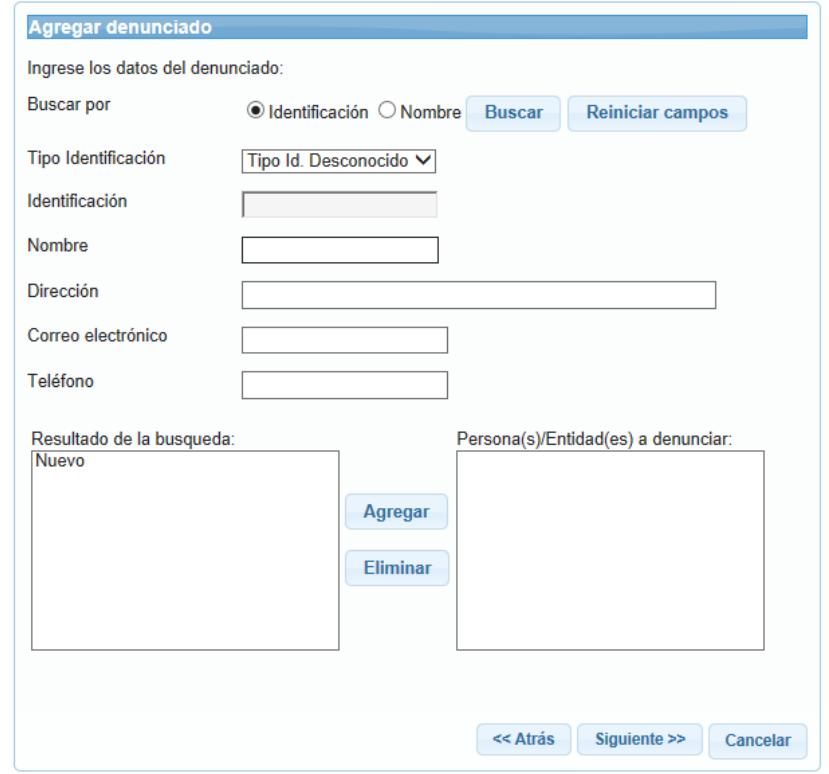

Una vez indicado el "Tipo de Identificación" (a excepción de ser una identificación desconocida) el sistema brindará un espacio con el formato de identificación correspondiente al tipo de denunciado seleccionado, el cual debe ser completado.

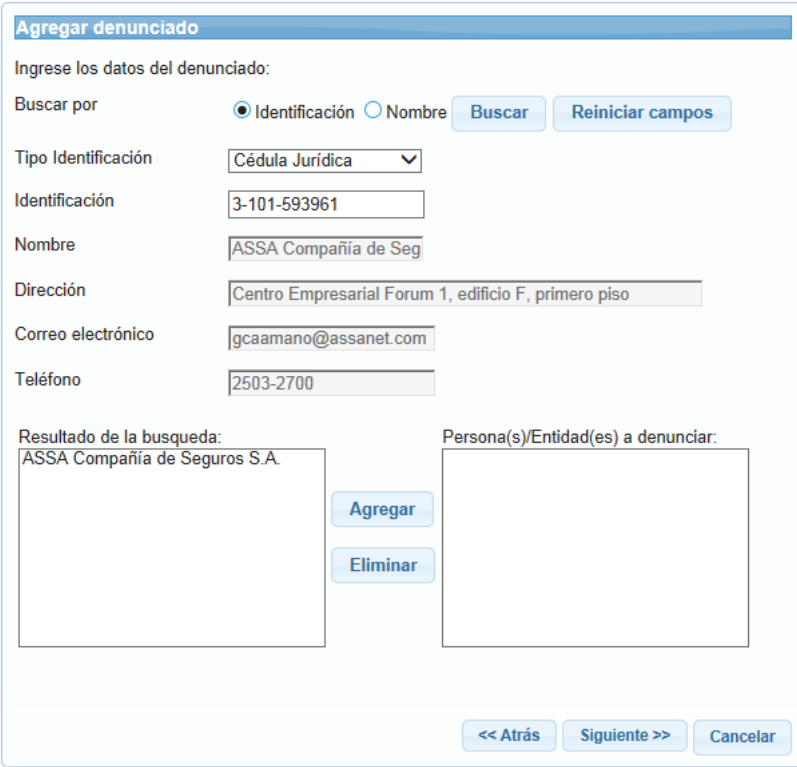

Cuando se ha completado el espacio, seleccionar el botón "Buscar", de ser el número de identificación existente en el sistema, se mostrará la información del denunciado en modo de lectura, de ser la información correcta, seleccionar el denunciado.

Si se selecciona "Buscar por Nombre", el sistema habilita la casilla de "Nombre", espacio donde se debe indicar el nombre del denunciado, al seleccionar el botón "Buscar" el sistema mostrará una lista con una o más coincidencias según los datos brindados.

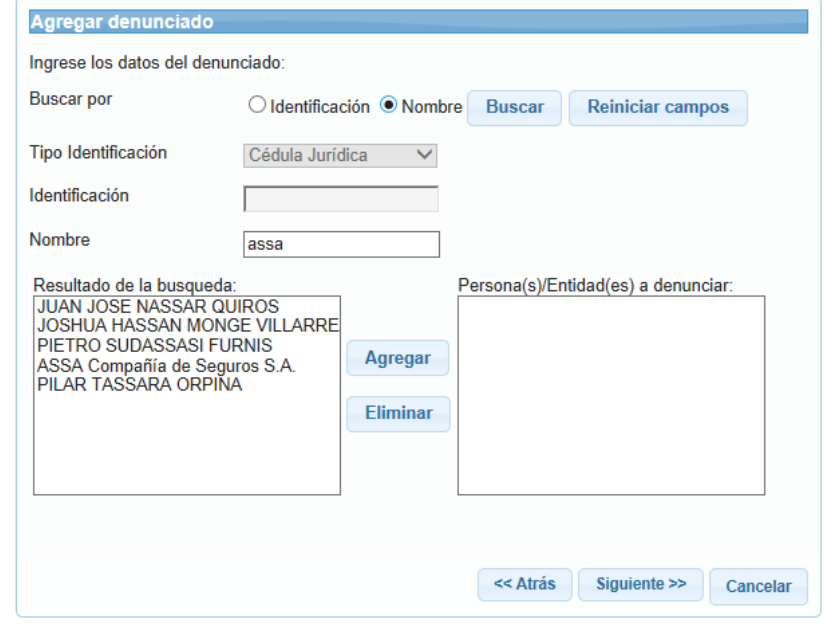

Cuando se selecciona uno de los "Resultados de la búsqueda, se mostrarán los datos del denunciado en modo de lectura, de ser la información correcta, seleccionar el denunciado.

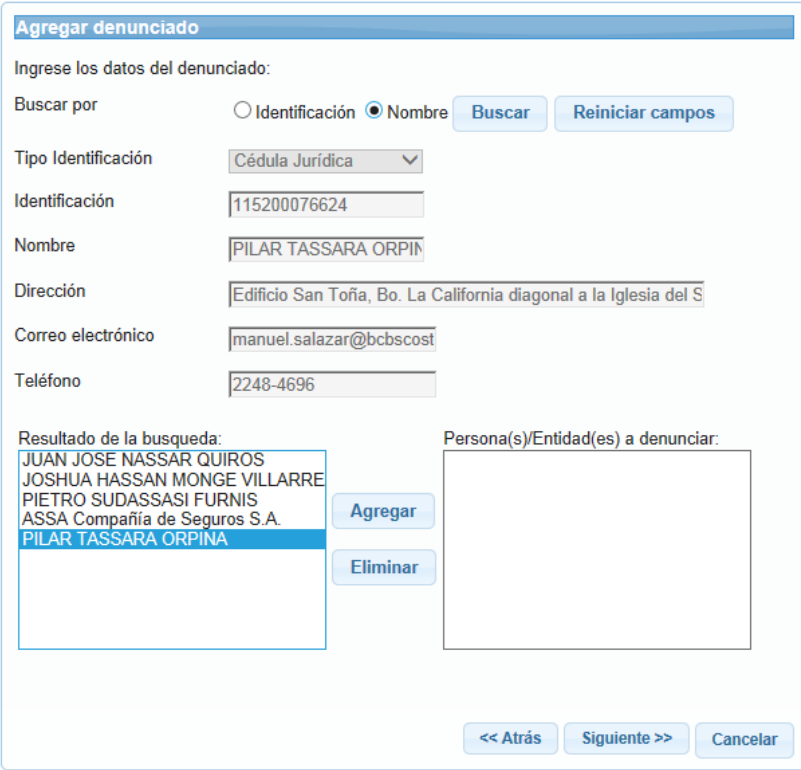

Una vez seleccionado un denunciado a través de los opciones indicadas, se pueden agregar más denunciados\* dentro del mismo caso, siguiendo el procedimiento anteriormente expuesto.

\*En caso de seleccionar a una aseguradora como denunciada, el sistema no permitirá agregar otra aseguradora, no obstante, se podrá agregar otro tipo de Persona Física o Persona Jurídica.

Una vez indicado el denunciado, o los denunciados del trámite, seleccionar el botón "Siguiente".

![](_page_5_Picture_57.jpeg)

## <span id="page-5-0"></span>Agregar Datos Adicionales

En caso de que la denuncia se haga en representación de una persona jurídica, es necesario adjuntar una personería jurídica vigente.

Una vez creada la denuncia, se puede adicionar documentación, por medio de la interfaz de denuncias, seleccionando la denuncia, y marcando la opción del encabezado "Adjuntar".

![](_page_5_Picture_58.jpeg)

A continuación, el sistema mostrará una casilla en la que se debe indicar el "Tipo" de documento, en esta casilla se puede indicar si es una Personería Jurídica o si el documento es de otra finalidad.

Igualmente se muestra una casilla en la cual podrá indicar el "Detalle" del archivo que desea adjuntar.

![](_page_6_Picture_94.jpeg)

Después de rellenar las casillas disponibles, seleccionar el botón "Siguiente", a continuación el sistema brindará la opción de "Agregar Archivos", donde se muestran las casillas de "Adjunto" y de "Descripción Corta", la primera casilla le dirigirá al directorio de la computadora, donde se debe seleccionar el archivo que se desea agregar; la segunda casilla le permite dar una referencia corta del documento que se adjunta.

Por último, se debe seleccionar el botón de "Agregar Adjunto", para incorporar el archivo a la documentación de la denuncia. Se puede adjuntar más de un archivo\* en cada denuncia.

![](_page_6_Picture_95.jpeg)

\*Los archivos pueden ser en formatos de Word, Excel, PDF, al igual que imágenes JPG, JPEG y PNG.

## <span id="page-6-0"></span>Enviar Denuncia

Una vez creada la denuncia, el sistema habilita la opción de "Enviar" por medio de la interfaz de denuncias, seleccionando la denuncia, y marcando la opción del encabezado "Enviar".

![](_page_6_Picture_96.jpeg)

Una vez que la documentación se encuentra en su totalidad, el sistema mostrará una declaración jurada de la fidelidad de la información contenida en la denuncia. Al seleccionar el botón "Firmar" e introducir la clave de la Firma Digital, la denuncia será enviada a la Superintendencia para su revisión.

![](_page_7_Picture_1.jpeg)

"Admitido"\* y se generará un Registro de Denuncia, que recibirá al medio de notificación indicado por el usuario.

![](_page_7_Picture_112.jpeg)

\*En caso de que la denuncia sea en contra de una Aseguradora, al NO haberse seleccionada la opción de "Interpuesta ante la Aseguradora" en la creación de la denuncia, el sistema enviará automáticamente la denuncia al Centro de Defensa del Asegurado correspondiente, de manera que el estado de la denuncia se actualizará a "Enviada al Defensor.

## <span id="page-7-0"></span>Ver Detalle de Denuncia

Una vez creada la denuncia, el sistema habilita la opción de "Detalle" de la denuncia por medio de la interfaz de denuncias, seleccionando la denuncia, y marcando la opción del encabezado "Detalle".

#### **Denuncias**

#### **Mis Denuncias**

![](_page_7_Picture_9.jpeg)

El sistema mostrará las siguientes pestañas, según la información que el denunciante desee consultar:

- Denuncia: Descripción de la denuncia, de su expediente y los archivos adjuntos correspondientes a esta.
- Denunciante: Información personal del denunciante\*.
- Denunciados: Lista de los denunciados y detalle de cada uno de estos

![](_page_8_Picture_108.jpeg)

\*Si el campo ocultar identidad del denunciante está activo, este campo no se muestra al denunciado.

## <span id="page-8-0"></span>Ver Detalle de Requerimiento de Denuncia

Una vez enviada la denuncia a la Superintendencia General de Seguros, en caso de que se requiera de información adicional para proceder con la resolución del caso, el sistema notificará sobre la existencia de un requerimiento que debe ser atendido por el denunciante.

![](_page_8_Picture_4.jpeg)

A partir de la notificación, el sistema habilita la opción de "Requerimientos" de la denuncia por medio de la interfaz de denuncias, seleccionando la denuncia, y marcando la opción del encabezado "Requerimientos" se puede ver el detalle del requerimiento realizado.

![](_page_8_Picture_109.jpeg)

En la lista de requerimientos que muestra el sistema, seleccionar el requerimiento que se desea consultar, de manera que se habilita la opción "Detalle", al seleccionar esta opción, se mostrarán los detalles del requerimiento según las siguientes pestañas:

- Detalle del Requerimiento: mostrará a quién se ha dirigido el requerimiento, cualquier dato adjunto y el detalle del requerimiento
- Respuesta del Requerimiento: muestra la respuesta realizada al requerimiento al igual que cualquier dato adjunto\*

![](_page_9_Picture_94.jpeg)

\*Se muestra cuando el requerimiento se encuentra en estado "Finalizado".

## <span id="page-9-0"></span>Responder Requerimiento de Denuncia

Cuando una denuncia se encuentra en estado "En Requerimiento", el sistema habilita la opción de "Requerimiento", según se indica en la sección [Ver Detalle de Requerimiento de Denuncia.](#page-8-0)

En la lista de requerimientos que muestra el sistema, seleccionar el requerimiento en estado "Pendiente de respuesta", de manera que se habilita la opción "Responder", al seleccionar esta opción se mostrarán los detalles del requerimiento.

#### **Denuncias**

Lista de Requerimientos del expediente CMS2016-00039

![](_page_9_Picture_95.jpeg)

A continuación el sistema mostrará la pantalla en la cual se permite ingresar un texto relacionado con el requerimiento realizado, seleccionar el botón "Siguiente", el sistema mostrará la pantalla en la cual se permite adjuntar la documentación pertinente; para cada archivo que se desea archivar, se deben completar las siguientes casillas:

- Adjunto: opción para subir el archivo.
- Descripción Corta: texto corto para describir (nombrar) el archivo.

![](_page_9_Picture_96.jpeg)

Una vez que la documentación requerida se encuentra adjunta (se puede adjuntar más de un archivo), presionar el botón "Siguiente", a

continuación se muestra la leyenda "Verifique los datos agregados, si los mismos están correctos presione "Finalizar".

En caso de existir más de un requerimiento realizado a la denuncia, se debe proceder con cada uno de la lista de requerimientos según lo indicado en esta sección; una vez que se ha atendido cada requerimiento, el sistema automáticamente envía la denuncia a la Superintendencia, cambiado el estado de la denuncia a "Admitido".

## <span id="page-10-0"></span>Responder Prevención de Denuncia

Una vez enviada la denuncia a la Superintendencia General de Seguros, en caso de que realice una prevención, el sistema notificará sobre la existencia de una prevención que debe ser atendido por el denunciante para poder proceder con la resolución del caso.

Cuando una denuncia se encuentra en estado "En Prevención", el sistema habilita la opción de "Prevención".

![](_page_10_Picture_5.jpeg)

A continuación el sistema mostrará el detalle de la prevención, seleccionar el botón siguiente.

![](_page_10_Picture_93.jpeg)

El sistema mostrará la pantalla en la cual se permite ingresar un texto, a modo de respuesta a la prevención realizada, una vez que se responde a la prevención, seleccionar el botón "Siguiente"

![](_page_10_Picture_94.jpeg)

El sistema mostrará una pantalla en la cual se permite adjuntar la documentación pertinente; para cada archivo que se desea archivar, se deben completar las siguientes casillas:

- Adjunto: opción para subir el archivo.
- Descripción Corta: texto corto para describir (nombrar) el archivo.

![](_page_11_Picture_143.jpeg)

Una vez que la documentación pertinente se encuentra adjunta (se puede adjuntar más de un archivo), presionar el botón "Siguiente", a continuación se muestra la leyenda "Verifique los datos agregados, si los mismos están correctos presione "Finalizar".

Una vez que se ha atendido la prevención, el sistema automáticamente envía la denuncia a la Superintendencia, cambiado el estado de la denuncia a "Admitido".

## <span id="page-11-0"></span>Desistir Denuncia

Una vez enviada la denuncia a la Superintendencia General de Seguros, en todo momento previo a su resolución, se puede "Desistir" de la denuncia, por medio de la interfaz de denuncias, seleccionando la denuncia, y marcando la opción del encabezado "Desistir".

#### **Denuncias**

De

#### Lista de Denuncias

![](_page_11_Picture_144.jpeg)

El sistema mostrará la leyenda declaración "Confirmo que he desistido el trámite con expediente 'CMS####-####' y acepto que el mismo será archivado.", presionar el botón "Aceptar"; automáticamente el estado del trámite cambiará a "Desistido" y se notificará a las partes involucradas.

### <span id="page-11-1"></span>Impugnar Denuncia

Una vez que la Superintendencia General de Seguros ha resuelto la denuncia, se notifica al actor, a partir de esta notificación, el estado de la denuncia aparece "Respuesta Trámite", esta resolución se puede "Impugnar" por medio de la interfaz de denuncias, seleccionando la denuncia, y marcando la opción del encabezado "Impugnar".

![](_page_11_Picture_145.jpeg)

El sistema mostrará la pantalla en la cual se permite ingresar un texto, en el cual se debe explicar el motivo de la impugnación según corresponda, una vez expuesto el argumento de impugnación, seleccionar el botón "Aceptar".

A continuación el sistema cambia el estado de la denuncia a "Impugnación en Proceso" y se envía un correo corroborando la impugnación realizada.

![](_page_12_Picture_133.jpeg)

## <span id="page-12-0"></span>Desistir Impugnación

Una vez impugnada la denuncia resuelta por la Superintendencia General de Seguros, se puede "Desistir" de la denuncia, por medio de la interfaz de denuncias, seleccionando la denuncia impugnada, y marcando la opción del encabezado "Desistir".

![](_page_12_Picture_134.jpeg)

El sistema mostrará la leyenda declaración "Confirmo que he desistido de la impugnación de la denuncia con expediente 'CMS####-####' y acepto que la misma sea archivada.", presionar el botón "Aceptar"; al seleccionar el botón "Firmar" e introducir la clave de la Firma Digital el estado del trámite cambiará a "Archivado" y se notificará a las partes involucradas.

## <span id="page-12-1"></span>Consultar Expediente de Denuncia

Una vez creada la denuncia, en todo momento se podrá consultar el expediente, independientemente del estado de la misma por medio de la interfaz de denuncias, seleccionando la denuncia, y marcando la opción del encabezado "Expediente".

#### **Denuncias**

#### Lista de Denuncias

![](_page_12_Picture_135.jpeg)

A continuación el sistema muestra el detalle de la denuncia, al igual que todos los trámites realizados en el proceso de la denuncia, desde su recepción hasta su archivo. La información mostrada incluirá los siguientes datos:

- Acción Realizada: se indica todo trámite realizado, incluyendo prevenciones, requerimientos, impugnaciones, entre otros trámites.
- Fecha y Hora: fecha y hora de registro de la acción.
- Usuario: Nombre del usuario que llevó a cabo la acción.
- Entidad: Descripción de la Entidad que llevó a cabo la acción sobre la denuncia.

![](_page_12_Picture_136.jpeg)

Existe la posibilidad de "Exportar" el expediente de la denuncia, a un archivo local en la computadora, en caso de ser requerido para un expediente personal del denunciado.

### **Denuncias**

### Expediente de denuncia Número de expediente CMS2016-00030

![](_page_13_Figure_2.jpeg)

### <span id="page-13-0"></span>Ver Detalle

En caso de desear ver la información específica de un proceso en el expediente, se puede seleccionar y presionar el botón "Detalle", lo cual mostrará las siguientes secciones según corresponda en el proceso:

- Información del Paso: muestra la información correspondiente a La Entidad que realizó el proceso, qué acción realizó, quién es el usuario asignado y cuál es el trámite al que pertenece, fecha y hora, y cualquier descripción adicional del proceso.
- Información del Denunciante: muestra la información registrada del denunciante en el sistema.
- Información de los Denunciados: muestra la información registrada del denunciado en el sistema.
- Detalle del Paso: Muestra quién fue el encargado de realizar el paso, ya sea un funcionario de la Superintendencia, el Defensor del Asegurado, el denunciado, o el denunciante.
- Clasificación de la denuncia: muestra el tema de la denuncia, a qué Categoría y Ramo en caso de ser una denuncia contra

una aseguradora por una póliza especificada, y el tipo de denuncia.

## **Denuncias**

### Expediente de denuncia Número de expediente CMS2016-00030

![](_page_13_Figure_13.jpeg)

## <span id="page-13-1"></span>Constancia de Paso

En caso de requerir una constancia de la validez de uno de los procesos realizados dentro del trámite de denuncia, seleccionar la opción "Constancia", el sistema generará un archivo en PDF con el "Detalle" del proceso, esta constancia tiene firma digital de la Superintendencia General de Seguros.

### **Denuncias**

### Expediente de denuncia Número de expediente CMS2016-00030

![](_page_13_Picture_18.jpeg)

# <span id="page-14-0"></span>Responder Denuncia (Centro de Defensa del Asegurado)

En el sistema de "Trámites" seleccionar la opción "Denuncias Defensor", tal como se muestra en la siguiente imagen:

![](_page_14_Picture_2.jpeg)

Una vez enviada la denuncia por parte de la Superintendencia General de Seguros al Centro de Defensa del Asegurado, el sistema notificará sobre la existencia de la denuncia en estado "Enviado al Defensor", para ver detalles de denuncia, consultar sección Ver [Detalle de Denuncia;](#page-7-0) seleccionar la opción en el encabezado de "Responder".

![](_page_14_Picture_68.jpeg)

El sistema mostrará la pantalla en la cual se permite ingresar un texto, a modo de respuesta a la denuncia presentada, una vez que se responde a la denuncia, seleccionar el botón "Siguiente"

![](_page_15_Picture_49.jpeg)

El sistema mostrará una pantalla en la cual se permite adjuntar la documentación pertinente; para cada archivo que se desea archivar, se deben completar las siguientes casillas:

- Adjunto: opción para subir el archivo.
- Descripción Corta: texto corto para describir (nombrar) el archivo

![](_page_15_Picture_50.jpeg)

Una vez que la documentación pertinente se encuentra adjunta (se puede adjuntar más de un archivo), presionar el botón "Siguiente", a continuación se muestra la leyenda "Confirma que desea enviar la respuesta de la denuncia ###", y se muestra el detalle de la respuesta, además de las opciones "Firmar" y "Cancelar".

![](_page_16_Picture_0.jpeg)

Una vez firmada la respuesta a la denuncia, el estado del trámite cambiará a "Archivado" y se notificará a las partes involucradas.